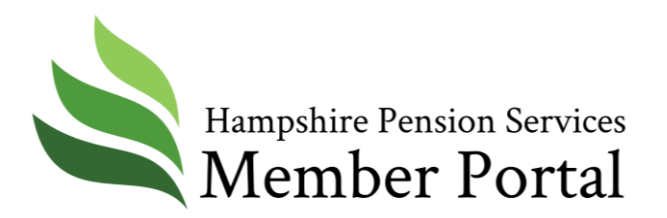

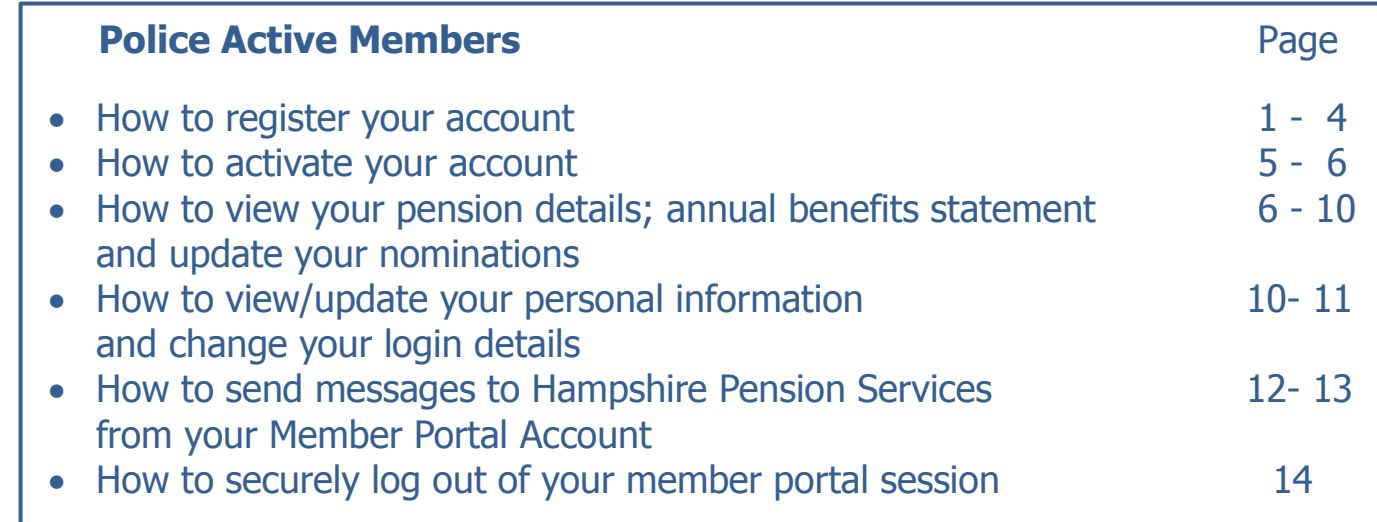

## How to register your account

- 1) Go to [https://upmliveportal.hants.gov.uk](https://upmliveportal.hants.gov.uk/)
- 2) Select the 'register' option within the main banner.
- 3)

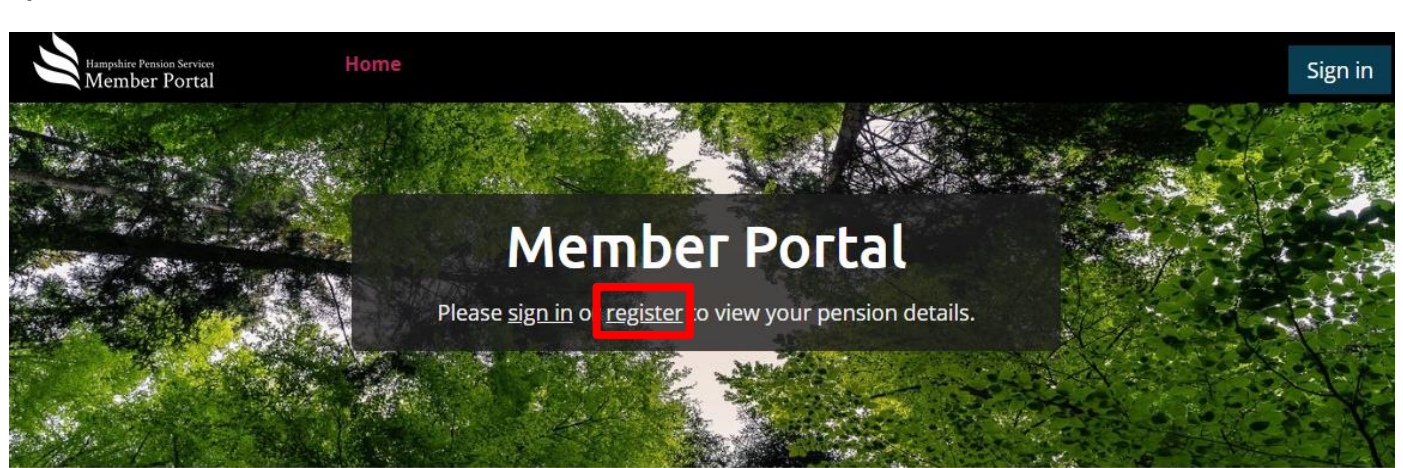

# **Hampshire Pension Services**

### **Local Government**

Fire

How to register FAQs

How to register FAQs

## 4) You will be taken to the 'Member Registration' page.

## **Member Registration**

#### Terms of use

By registering or logging into this site, you are agreeing to do so under the terms of the Computer Misuse Act 1990 and prevailing Data Protection legislation.

Unauthorised access to online accounts contravenes the Computer Misuse Act 1990 and may incur criminal penalties as well as damages.

5) Scroll down the page and select 'Yes' to accept the Terms and Conditions (T&Cs) and 'Yes' to accept cookies, then select 'Submit'.

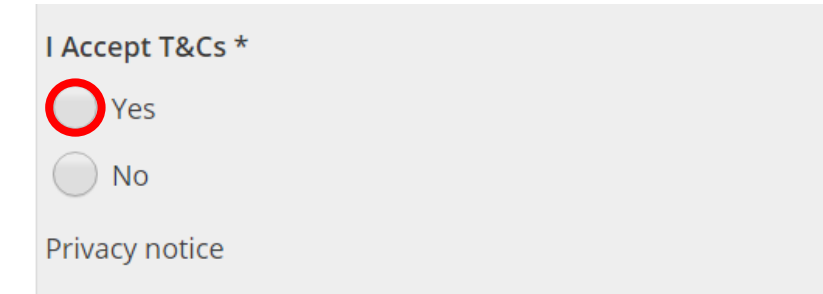

The Hampshire Pension Fund is a Data Controller under Genera your personal data in line with statutory requirements to enabl to carry out our statutory duty, we are required to share your ir circumstances. For more information about how we hold your o information from the Fund, please see our full privacy notice.

Cookies

Like most websites, this one uses cookies.

Cookies are small text files stored on your computer by your br or decline cookies. Most web browsers automatically accept cor cookies if you prefer. This may prevent you from taking full adv

I'm happy to use cookies \*

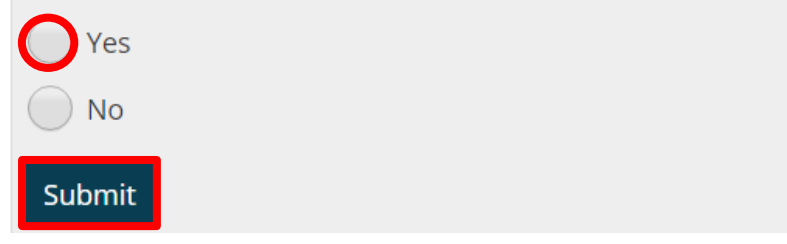

6) Complete the mandatory fields (indicated with an asterisk \*) and select 'Submit'.

### **Member Registration**

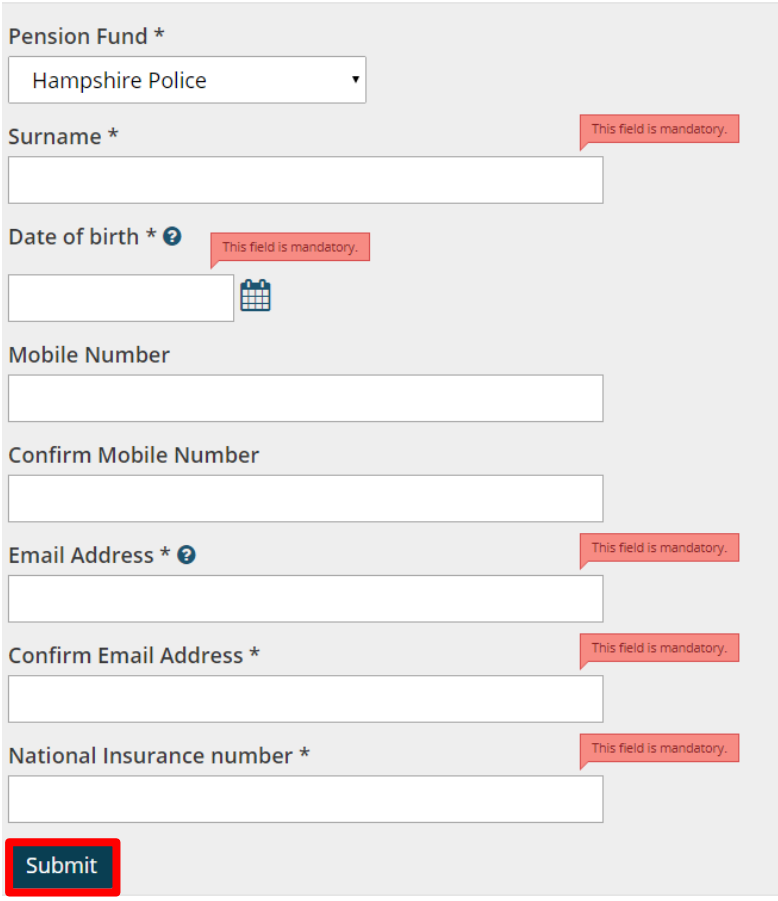

7) Select a security question from the drop down menu, then enter your answer. This answer is case sensitive so make a mental note of which characters are upper case and which are lower case.

### **Member Registration**

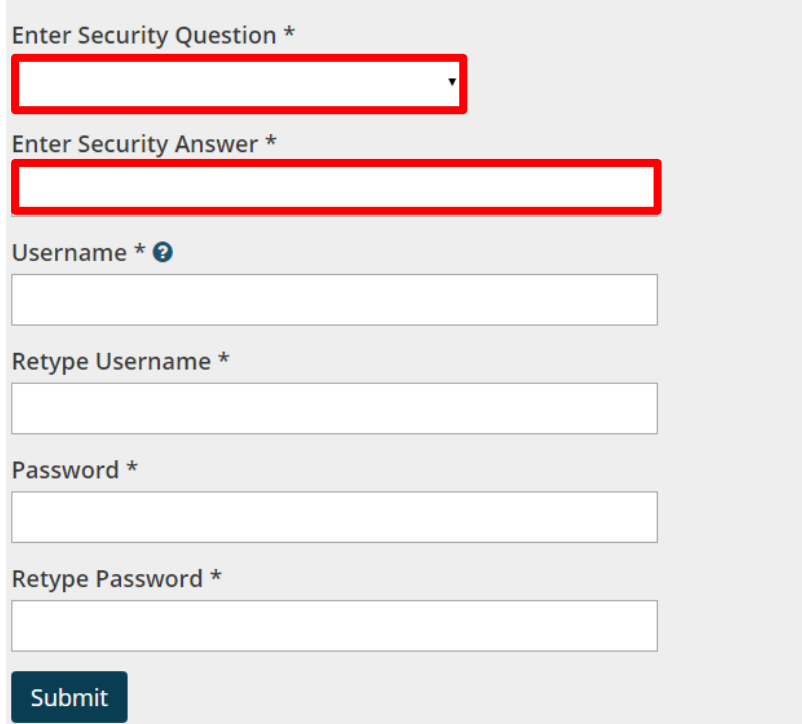

- 8) Select a Username of your choice. This is not case sensitive. Pick something that you can easily remember such as an email address.
- 9) Select a Password. This must be between 9 and 20 characters long, contain at least 1 number, lower and upper case letters but NOT special characters (e.g. £)
- 10) Select 'Submit' once all fields on this screen are complete.

## **Member Registration**

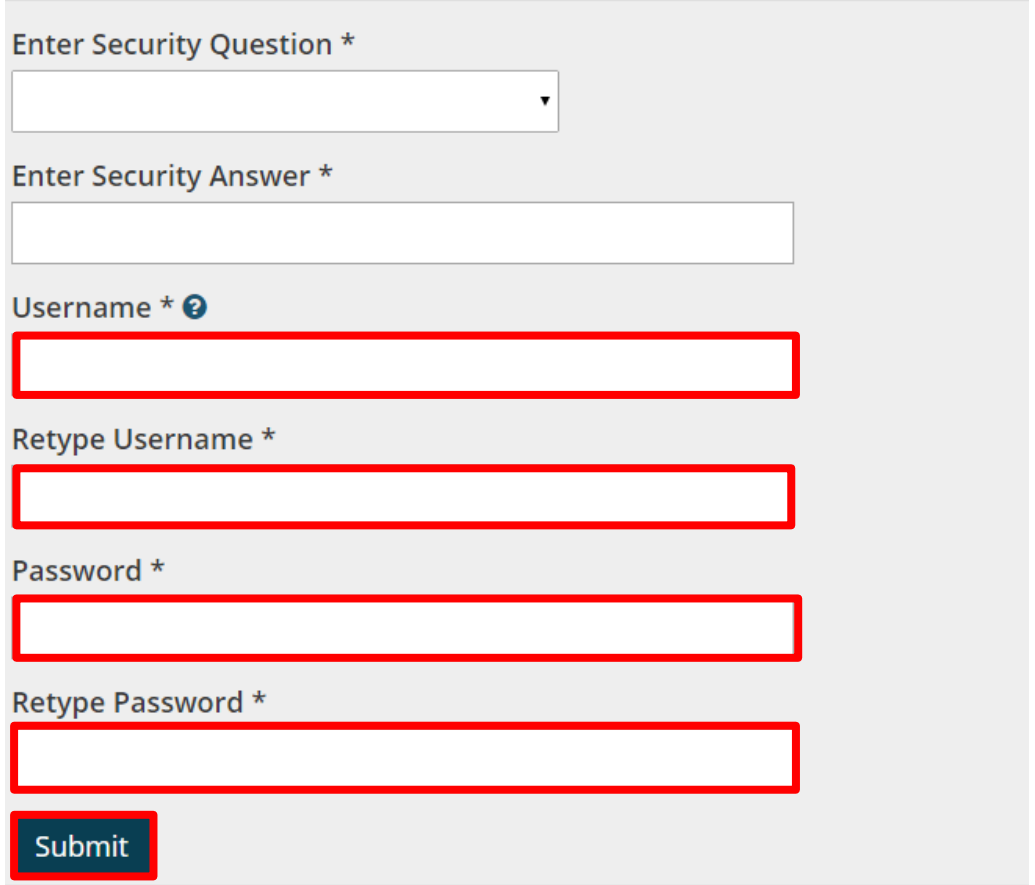

11) If registered successfully, the following message will be displayed and an 'Activation Code' will be sent to the email address used to register. Select 'Done' on this screen.

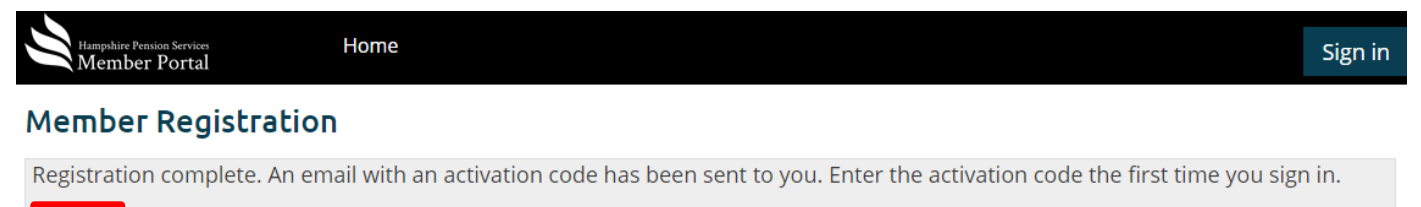

Done

## How to activate your account

1) Once you have received your 'Activation Code' by email, return to the Member portal at [https://upmliveportal.hants.gov.uk](https://upmliveportal.hants.gov.uk/) and select 'sign in'.

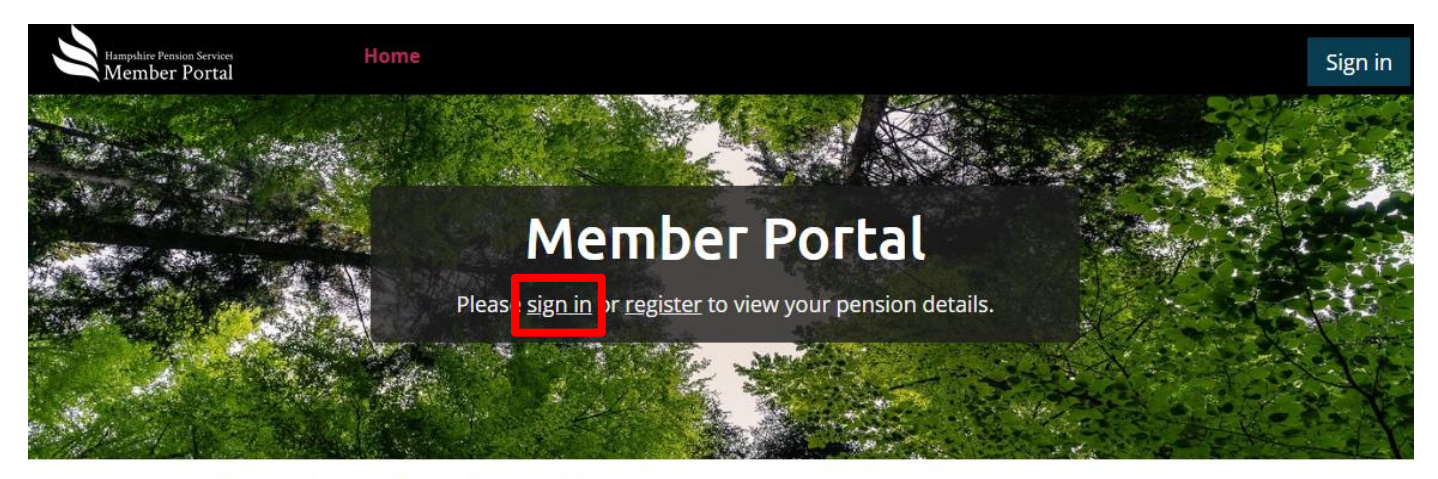

## **Hampshire Pension Services**

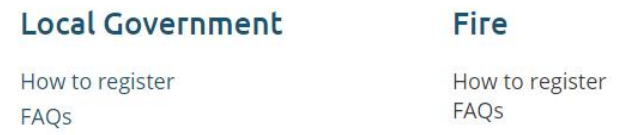

- 2) Enter your Username and Password and select 'Sign in'.
- 3) Enter your security answer and select 'Sign in'.
- 4) You will then be prompted to enter your 'Activation Code'. Enter the code and select 'Submit'.

### **Activate My Account**

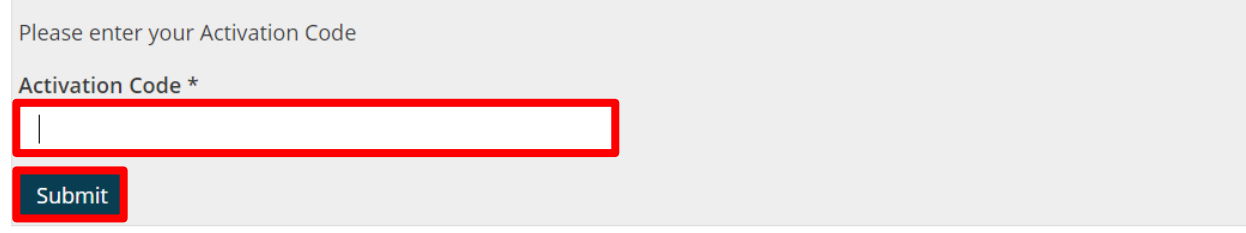

5) If registered correctly, select 'Done'.

## **Activate My Account**

Registration is now complete. You will be taken back to the home page from where you will need to login again.

Done

6) You will then need to re-enter your username and password and answer your security question to access your pension records online.

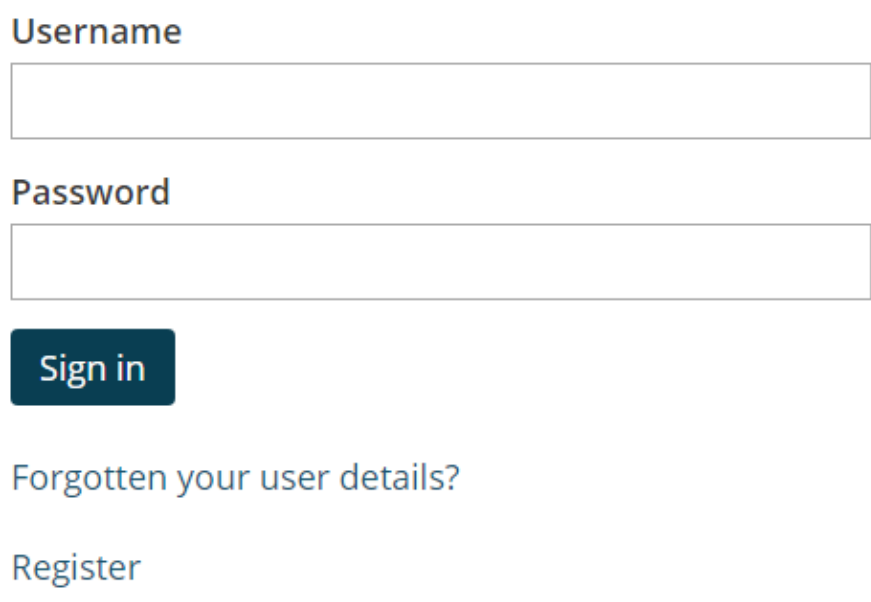

How to view your pension details; annual benefits statement and update your nominations

1) Once you have logged in select 'Membership Details' at the top left of the screen to view details of your pension

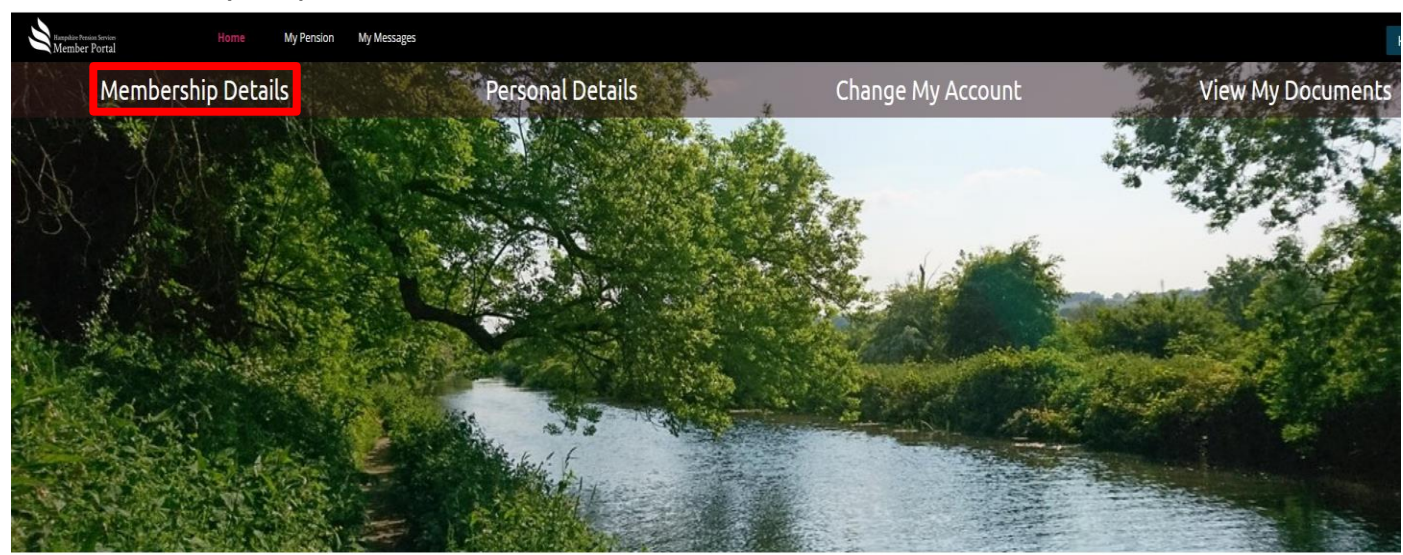

Guidance Navigation

Update my details

Update address Update name & marital status Update death grant nominations View my details Annual Benefit Statement Pensioner P60 Pensioner payslip Pension saving statement

- 2) The 'Membership Details' screen will show :-
	- A summary of your pension record or records if more than one.
	- The details of your nominated beneficiaries for lump sum death benefit (not 1987 scheme members).
	- A list of menu options on the right hand side of the screen which will vary depending on your scheme membership (only 2015 scheme members will see 'View My CARE')

#### My Membership Details

Death Nomination">

Please be aware that you will need to update each pension record separately with your chosen death grant nomination(s). If you are considering nominating different people for each pension record, please consider the below;

In the unfortunate event of your passing; the scheme rules state that if you have a deferred benefit or pension in payment in addition to a current active record, the lump sum death grant payable, will be any lump sum death grant payable in respect of those benefits or the death in service lump sum death grant of three times your assumed pensionable pay, whichever is the greater, (and providing you are under the age of 75 years old).

Should you pass away with no active employment records within Local Government, all of the death grants would be payable and each of your nominations would be taken into consideration, although your Administering Authority has absolute discretion over who receives any lump sum death grant.

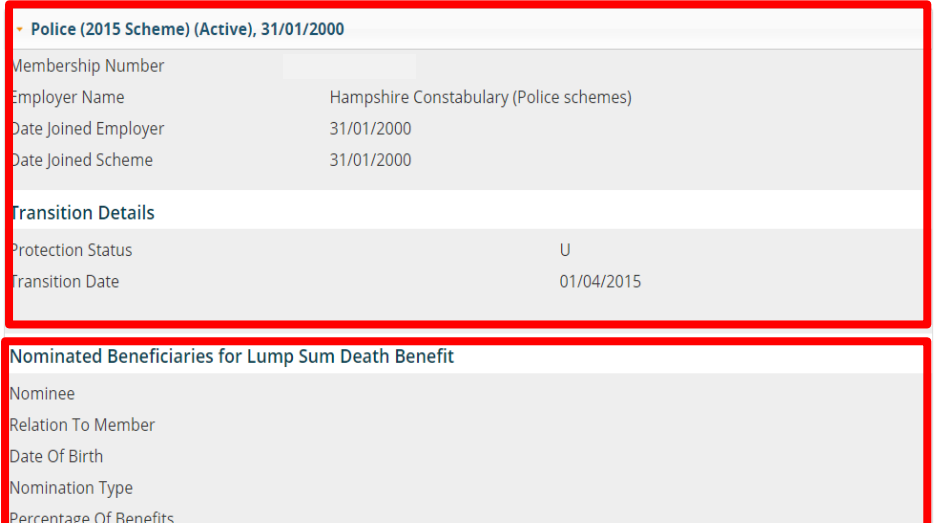

### In this section

- **Update My Nomination** ≻
- View My Folder **Documents**
- > View My Service Details
- Ŷ. **View My Status History**
- View My Annual **Allowance**
- > View My Additional **Benefit Details**
- > View My Nominations
- > View My Transferred in Membership
- > View My CARE
- View My Scheme **History**
- 3) Select 'Update My Nomination' to update your nominated beneficiaries for lump sum death benefit (not 1987 scheme members).

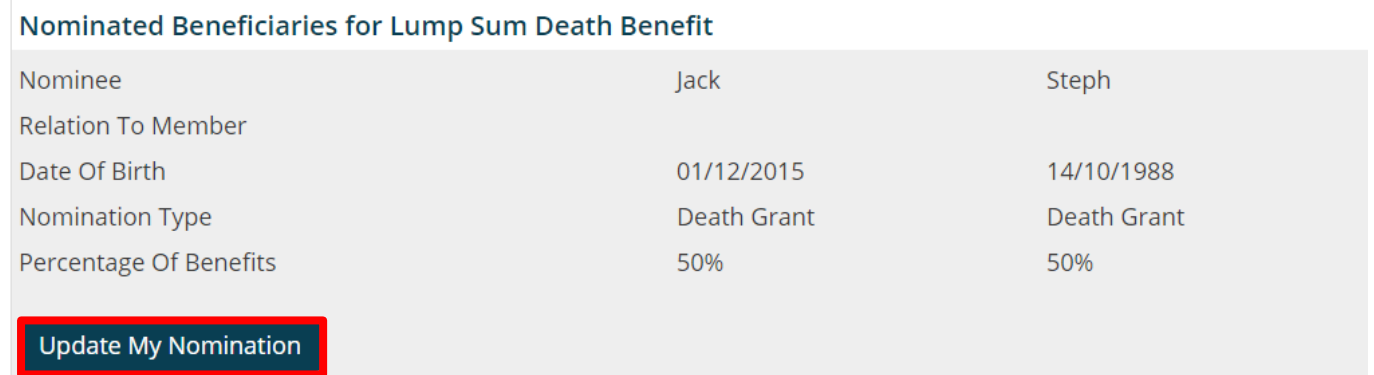

4) At the 'Update My Nomination' screen enter your nomination(s) into the appropriate fields, check the 'I accept' box and select 'Submit' (not 1987 scheme members).

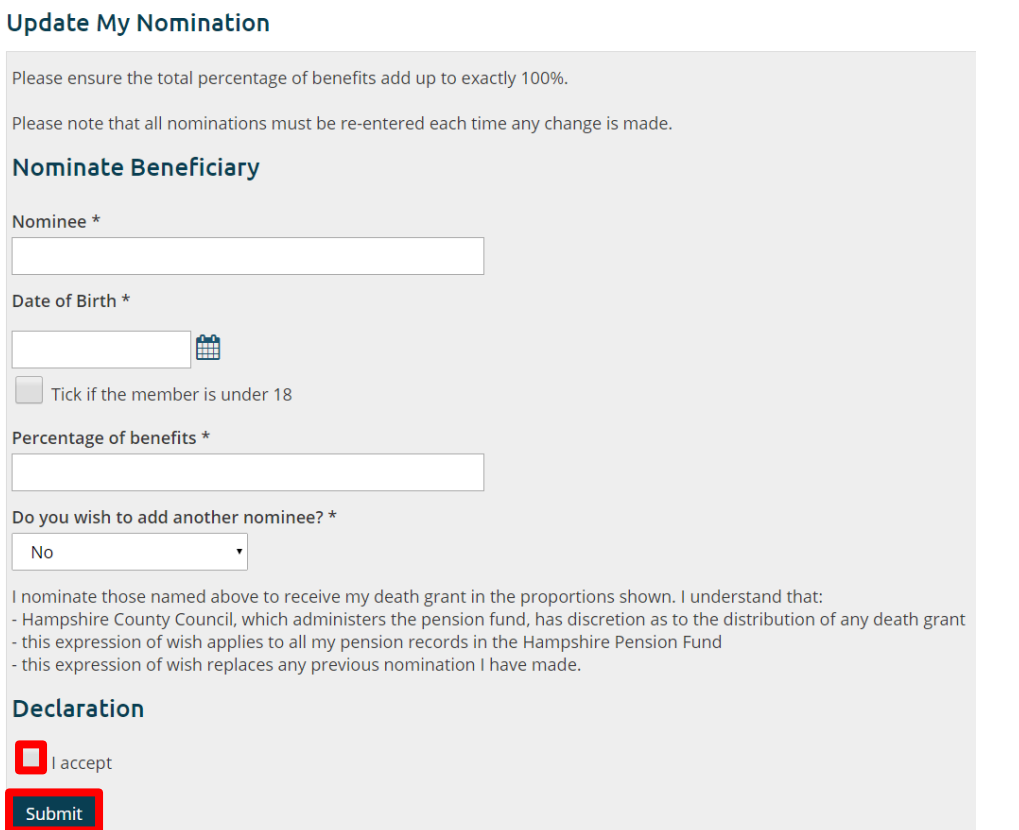

5) To view your annual benefits statement select 'View My Folder Documents' from the menu shown in step 2 above.

6)

### In this section

- > Update My Nomination
- View My Folder **Documents**
- View My Service Details
- View My Status History
- View My Annual Allowance
- > View My Additional **Benefit Details**
- > View My Nominations
- $\blacktriangleright$  View My Transferred in Membership
- > View My CARE
- View My Scheme **History**

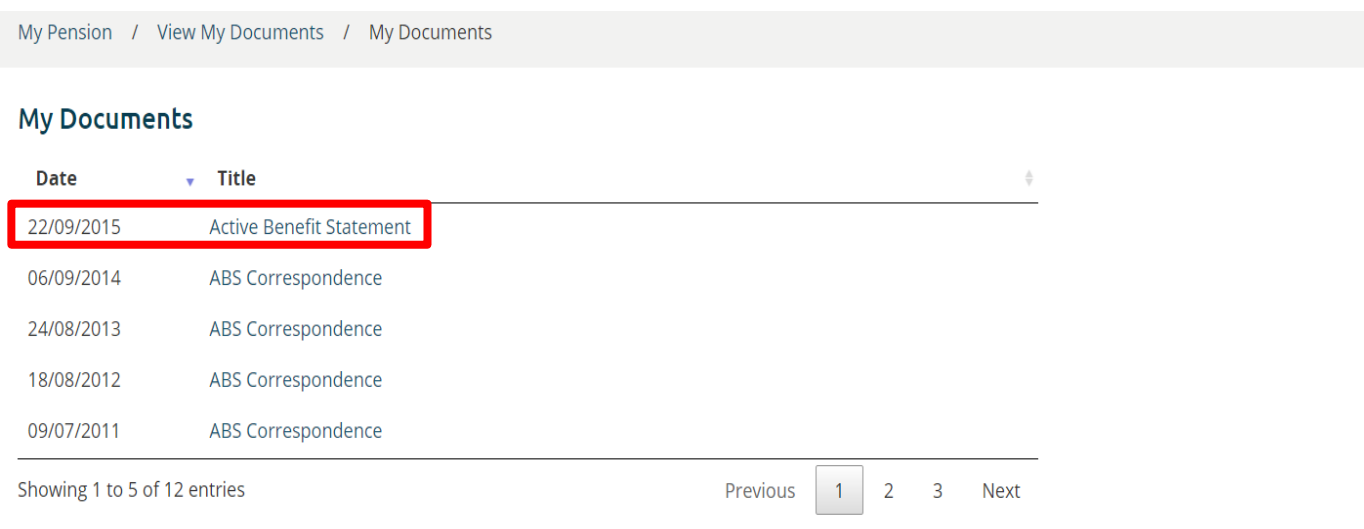

8) The selected document will be displayed on-screen. You have the option to download a PDF version of the document to print or save. Alternatively, you can hover the mouse over the document to reveal a direct print option or to resize the document view.

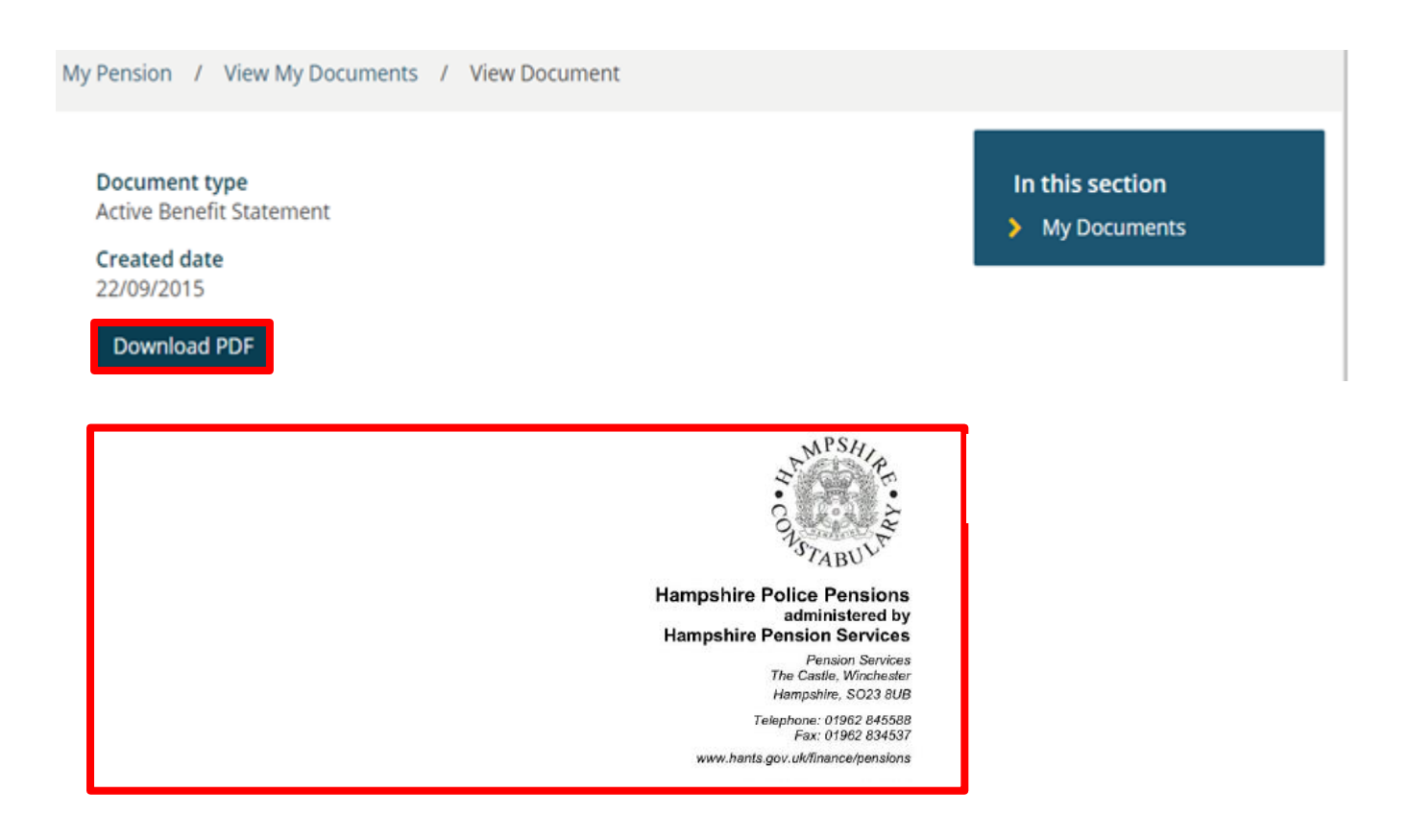

9) From the menu at the 'My Membership Details' screen you may also view additional pension information by selecting the appropriate option. The 'View My CARE' option is only available to 2015 scheme members. Additionally, 1987 scheme members will not see the options relating to Nominations.

## > View My Service Details View My Status History > View My Annual Allowance > View My Additional **Benefit Details** > View My Nominations > View My Transferred in Membership

> View My CARE

In this section

View My Folder **Documents** 

 $\blacktriangleright$ 

**Update My Nomination** 

View My Scheme **History** 

## How to view/update your personal information and change your login details

1) From the Home screen select 'Personal Details'.

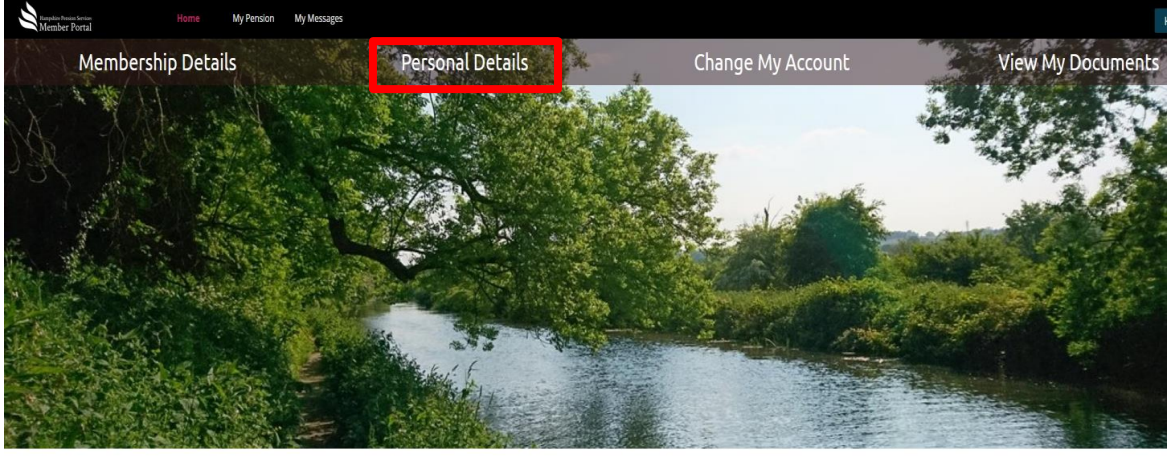

Guidance Navigation

Update my details Undate address .<br>Update name & marital status Update death grant nomination: View my details Annual Renefit Statement Pensioner P60 Pensioner payslip Pension saving statement 2) Select which section you wish to update and select 'Update'. You can update your personal details; address; phone number and email address. Additionally you can change your login username; login password and login security question from this screen.

My Pension / My Personal Details **My Personal Details** In this section **Full Name** > Update My Personal Details Gender > Update My Address National Insurance Number > Update My Email Date of Birth > Update My Phone Date of Marriage **Marital Status** State Retirement Date Update My Personal Details Address Update My Address

3) Once you have made your changes select 'Submit'.

My Pension / My Personal Details / Update My Phone **Update My Phone** In this section  $\blacktriangleright$ Enter the new phone numbers Home Phone Number Delete your home number? ◯ Yes ( No **Work Phone Number** Delete your work number?  $\bigcirc$  Yes  $\bigcirc$  No **Mobile Phone Number**  $\overline{1}$ Delete your mobile number? ◯ Yes No Submit

Update My Personal Details

> Update My Address > Update My Email

> Update My Phone

How to send messages/queries to Hampshire Pension Services from your Member Portal Account

1) From the Home screen select 'My Messages'.

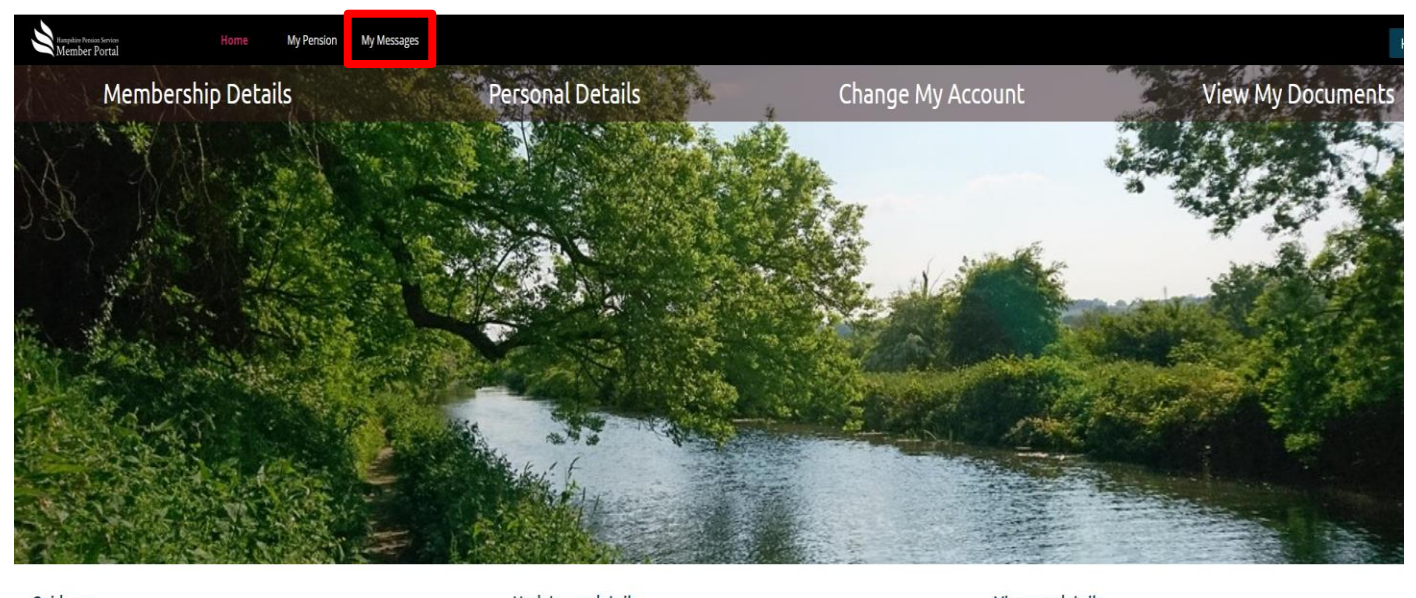

Guidance Navigation

Update my details Update address Update name & marital status Update death grant nominations View my details Annual Benefit Statement Pensioner P60 Pensioner payslip Pension saving statement

 $\overline{1}$ 

2) The 'My Messages' screen provides a basic mailbox. To send a new message select 'New Message'

# My messages

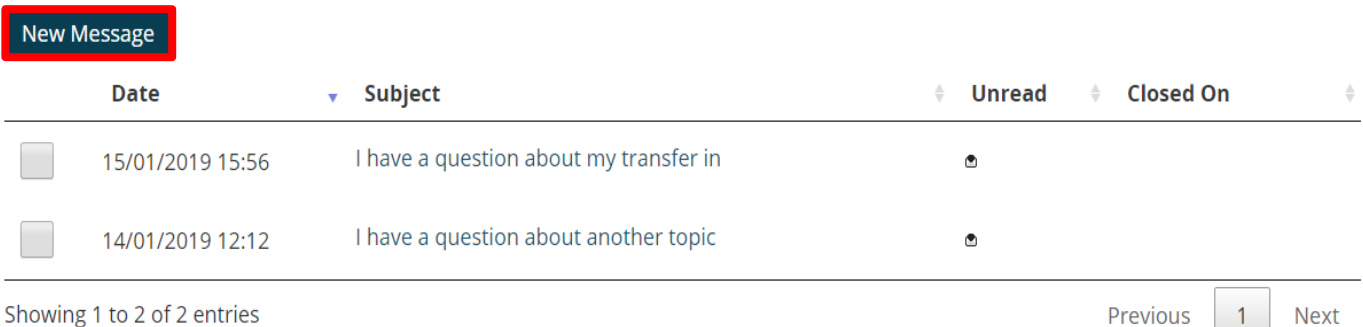

Showing 1 to 2 of 2 entries

# Mark Read Delete

3) From the 'New Message' screen select one of the Subject options.

# **New Message**

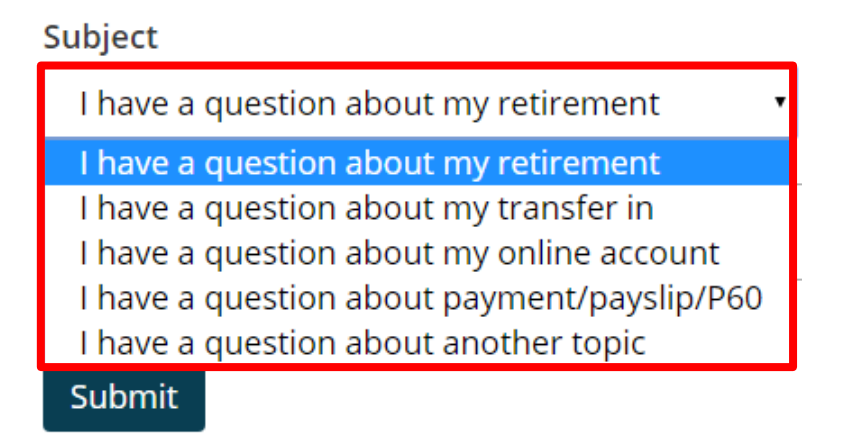

4) Type your question into the blank field and when finished select submit.

## **New Message**

Subject I have a question about another topic I have updated my postal address with my employer but how do I update my address details with the pension fund? 1889 Characters to go

**Submit** 

5) If successful an acknowledgement screen will be shown including your message content

My Messages / thread

Thanks for getting in touch, we're aiming to reply to your message within five working days.

# I have a question about another topic 17/01/2019 08:32

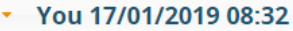

I have updated my postal address with my employer but how do I update my address details with the pension fund

6) Select 'My Messages' to return to the 'My Messages' mailbox where you will see your message listed. Replies will be displayed in this area.

## How to securely log out of your member portal session

1) Select the dropdown menu that contains your name in the top right hand corner of the screen and select 'Log off'. Your session will be ended and you will be returned to the login screen

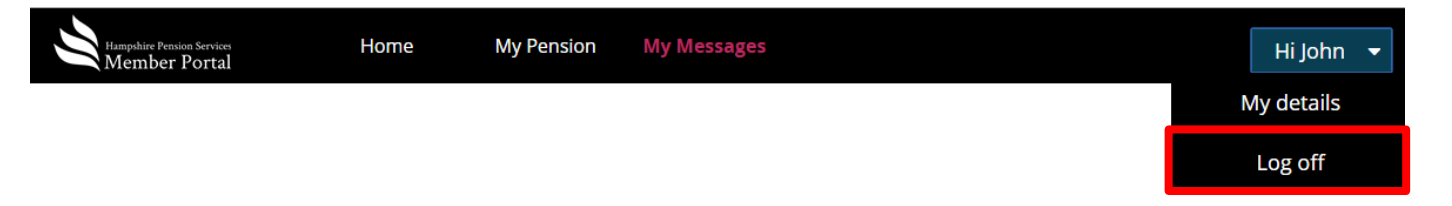

Contact Us

Member Portal Support is available Monday to Thursday 8.30am to 5pm Friday 8.30am to 4.30pm

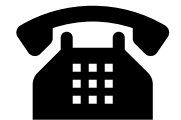

Telephone:- 01962 845588

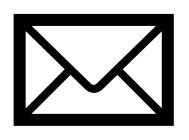

Email:- pensions.system.team@hants.gov.uk

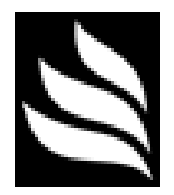

Member Portal via My Messages